# STATE SCHOOLS' RELIEF

## School Portal User Guide

### Access

<https://schoolportal.stateschoolsrelief.org.au/>

Select '**Victorian Education Department**' to use your education.vic.gov.au account to gain access:

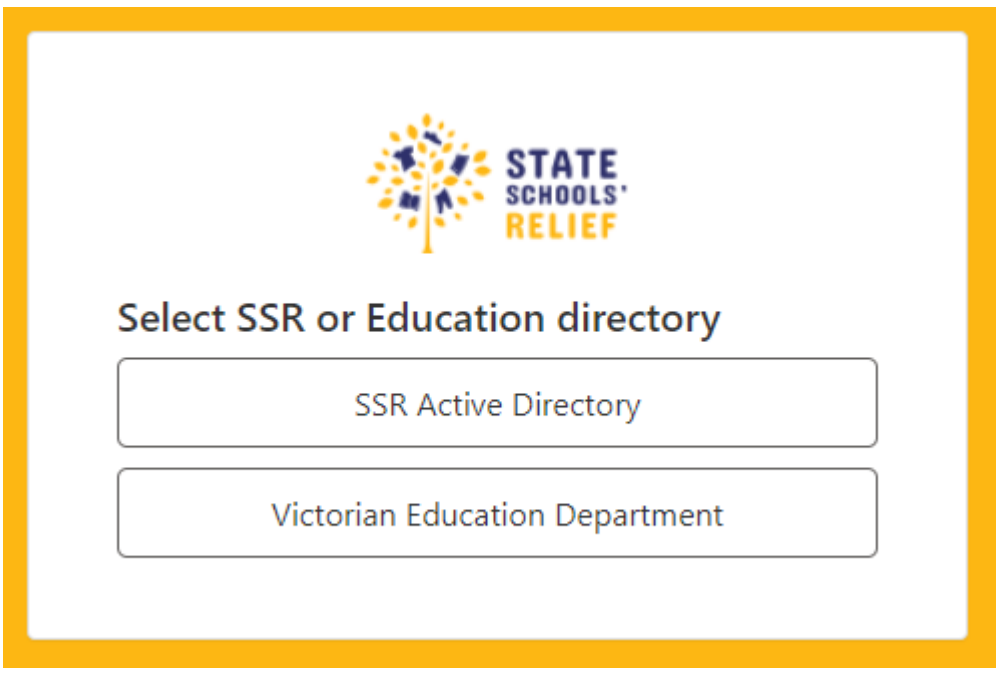

Enter your @education.vic.gov.au account and password.

#### The Header

The header shows the current user details which includes their School, Campus and Role.

### All Users

### Home Page

The home page displays the application dashboard and navigation via the drop-down menus or on-screen buttons.

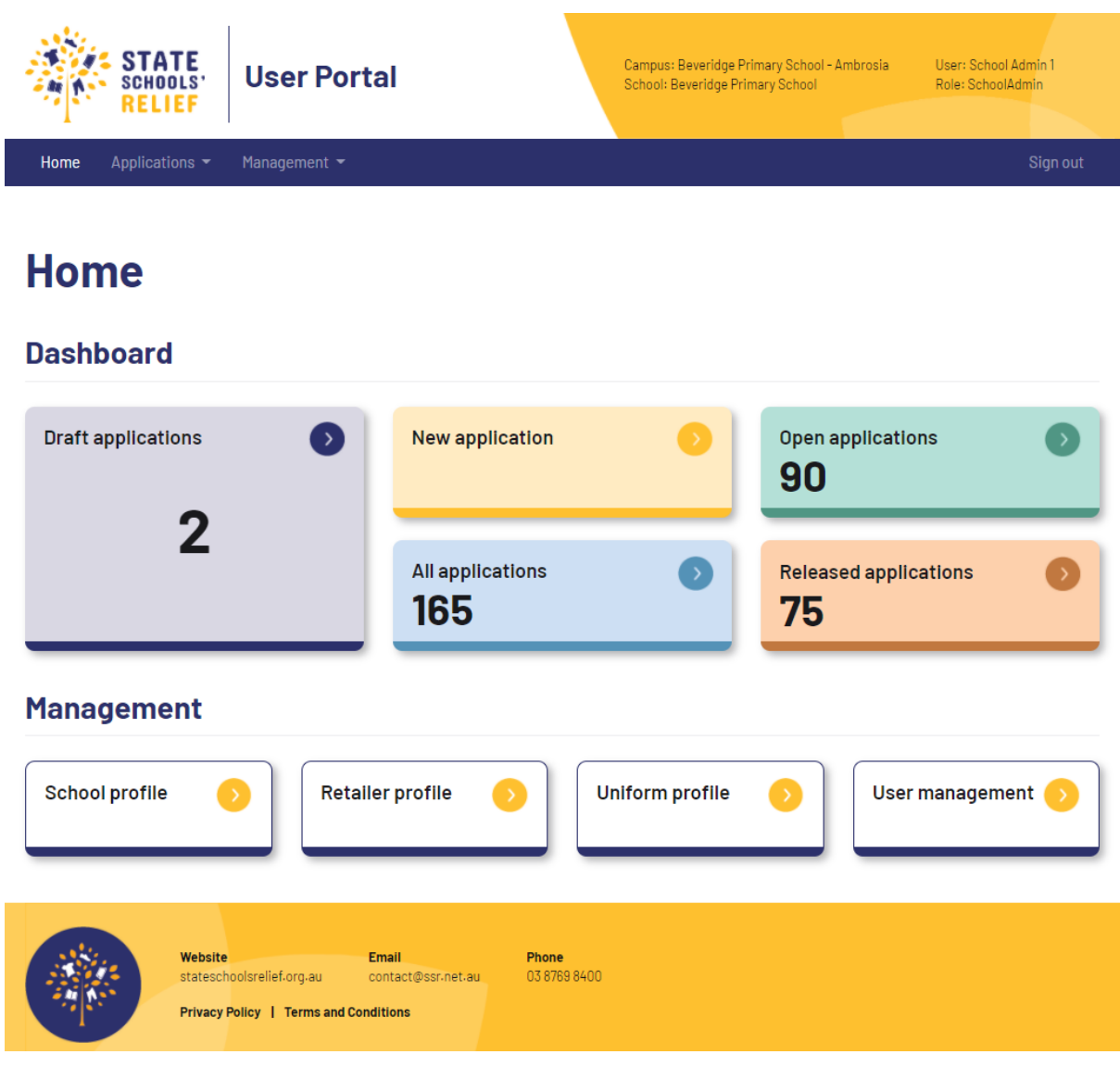

Page 2 of 20 \_\_\_\_\_\_\_\_\_\_\_\_\_\_\_\_\_\_\_\_\_\_\_\_\_\_\_\_\_\_\_\_\_\_\_\_\_\_\_\_\_\_\_\_\_\_\_\_\_\_\_\_\_\_\_\_\_\_\_\_\_\_\_\_\_\_\_\_\_\_\_\_\_\_\_\_\_\_\_\_\_\_\_\_\_\_\_\_\_\_\_\_\_\_\_\_\_\_\_\_\_\_\_\_\_\_\_\_\_\_\_\_\_\_\_

#### Menu Navigation

The menu can be used to navigate the site.

New application Applications  $\star$  Management  $\star$ Home

Sign out

**Home**: Navigates to home page.

**New Application**: Navigates to new application form.

**Applications** > Draft | Open | Released | Submitted. View Applications in various statuses.

**Management** > School profile | Retailer profile | Uniform profile | User management. Navigate to the administration areas.

Set School: Amend the school linked to your login.

**Sign out**: Signs out of the portal.

### General functionality

Each list of records in the portal allows the following functions:

#### **Item listing**

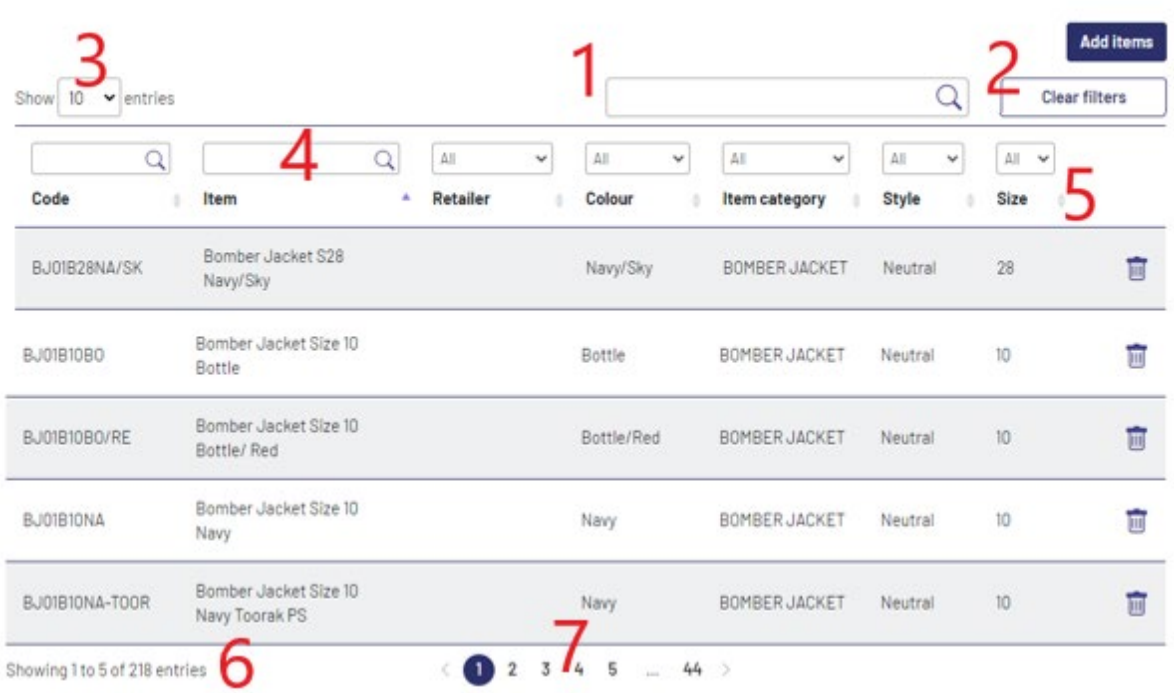

#### **1) Record Search**

a. Enter search terms to search all data columns

#### **2) Clear Filters**

- a. Resets all search filters
- **3) Entries per page**
	- a. Adjust how many records are show per page
- **4) Column Searching**
	- a. Enter search terms to search on that column

#### **5) Column Sorting**

- a. Change the sorting direction
- **6) Row Count**
	- a. Number of records on the page and total number

#### **7) Page Count**

a. Number of pages and navigation between pages

### School Admin & SSR Admin User

#### User Management

#### Navigate to **User Management.**

Functionality:

- Edit User
- Remove User
- Add User

#### Edit User

Select the edit icon and update the details:

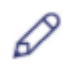

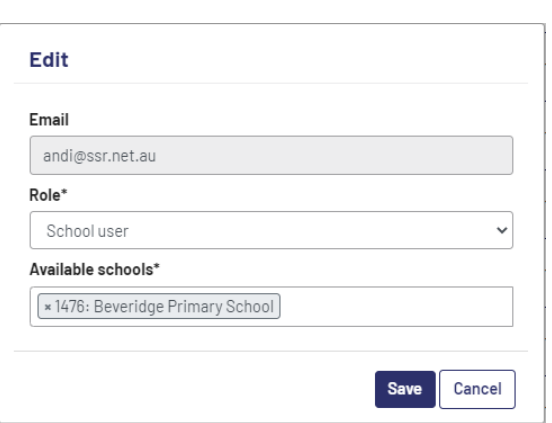

#### Click **Save**.

#### Remove User

Select the trash can icon and confirm the deletion:

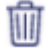

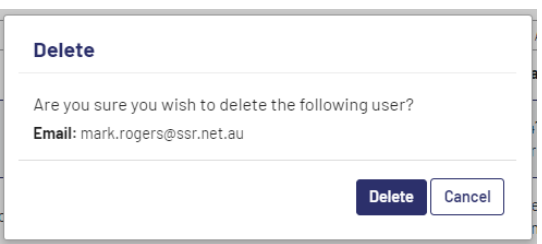

Click **Delete**.

#### Add User

Select the Add new user button and specify the details:

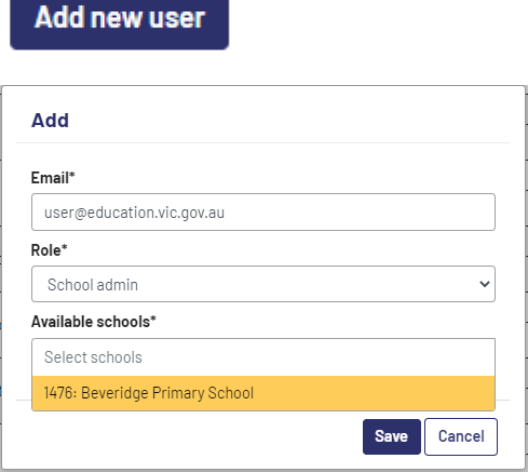

#### Click **Save**.

The user can now access the portal using that email address and their Microsoft365 logon.

**PLEASE NOTE:** A user can be added to multiple schools. The role and school list displayed will depend on what access the admin user has been granted.

#### School profile

Functionality:

- View Campus
- Edit Campus
- Remove Campus
- Add Campus

#### View Campus

 $\overline{\phantom{0}}$ 

Select the View icon to see the full details of the campus:

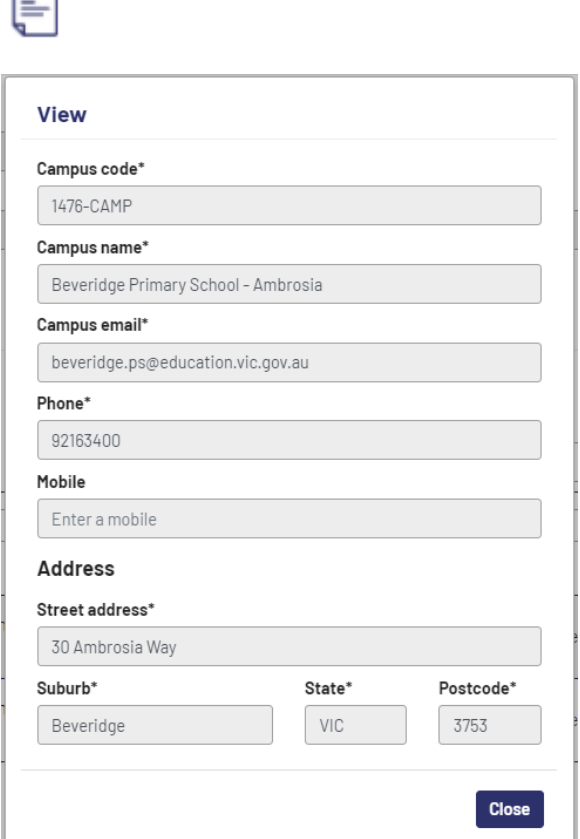

Click **Close**.

#### Edit Campus

Select the edit icon and update the details:

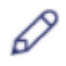

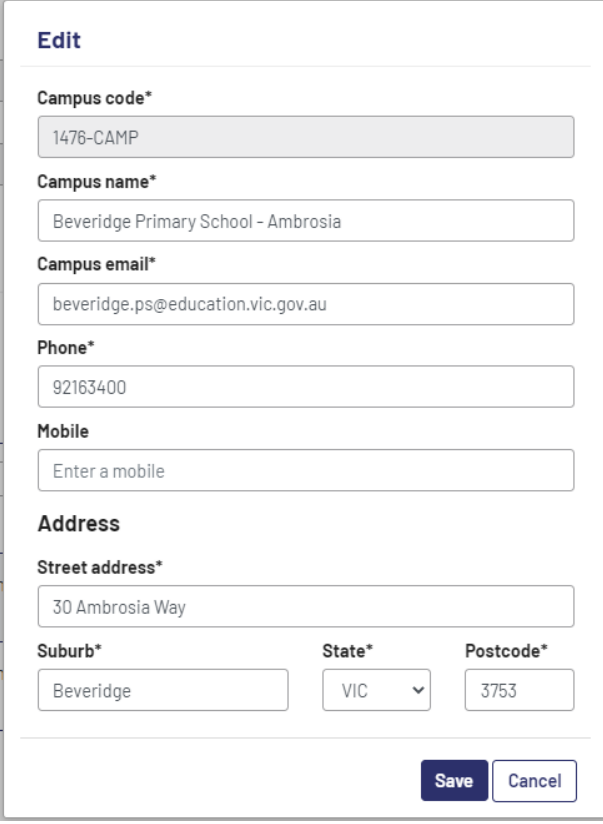

#### Click **Save**.

#### Remove Campus

Select the trash can icon and confirm the deletion:

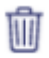

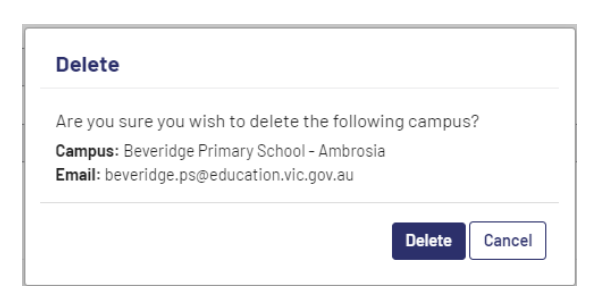

Click **Delete**.

#### Add Campus

Select the Add campus button and specify the details:

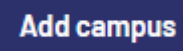

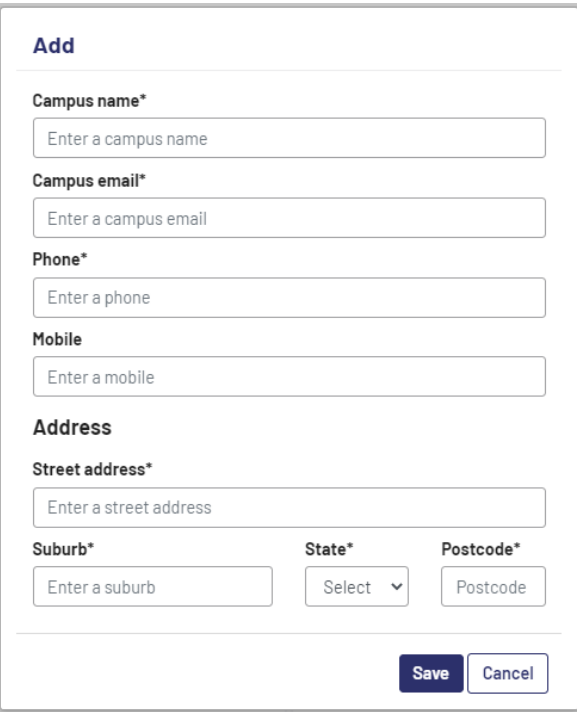

#### Click **Save**.

**PLEASE NOTE:** Ensure any required fields are populated:

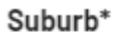

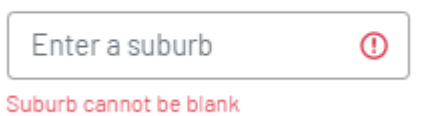

#### Retailer profile

Functionality:

- Edit Retailer
- Remove Retailer
- Add Retailer

#### Edit Retailer

Select the edit icon and select a retailer.

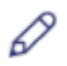

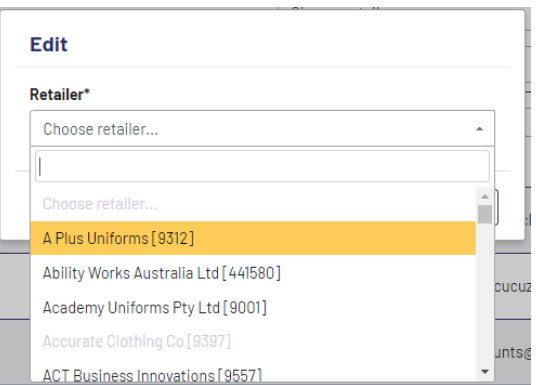

#### Click **Save**.

**PLEASE NOTE:** This retailer will be applied to all Items that have that retailer specified against it.

#### Remove Retailer

Select the trash can icon and confirm the deletion:

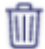

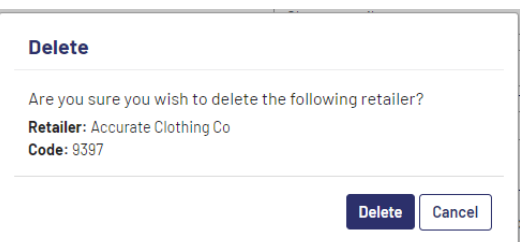

Click **Delete**.

**PLEASE NOTE:** If the retailer is applied against an Item, the retailer cannot be deleted:

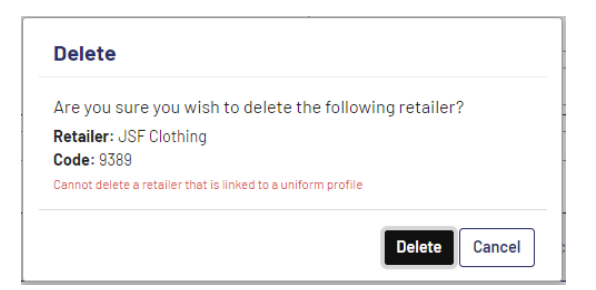

Page 10 of 20 \_\_\_\_\_\_\_\_\_\_\_\_\_\_\_\_\_\_\_\_\_\_\_\_\_\_\_\_\_\_\_\_\_\_\_\_\_\_\_\_\_\_\_\_\_\_\_\_\_\_\_\_\_\_\_\_\_\_\_\_\_\_\_\_\_\_\_\_\_\_\_\_\_\_\_\_\_\_\_\_\_\_\_\_\_\_\_\_\_\_\_\_\_\_\_\_\_\_\_\_\_\_\_\_\_\_\_\_\_\_\_\_\_\_\_

#### Add Retailer

Select the Retailer in the '**Choose retailer…**' drop down and click **Add**:

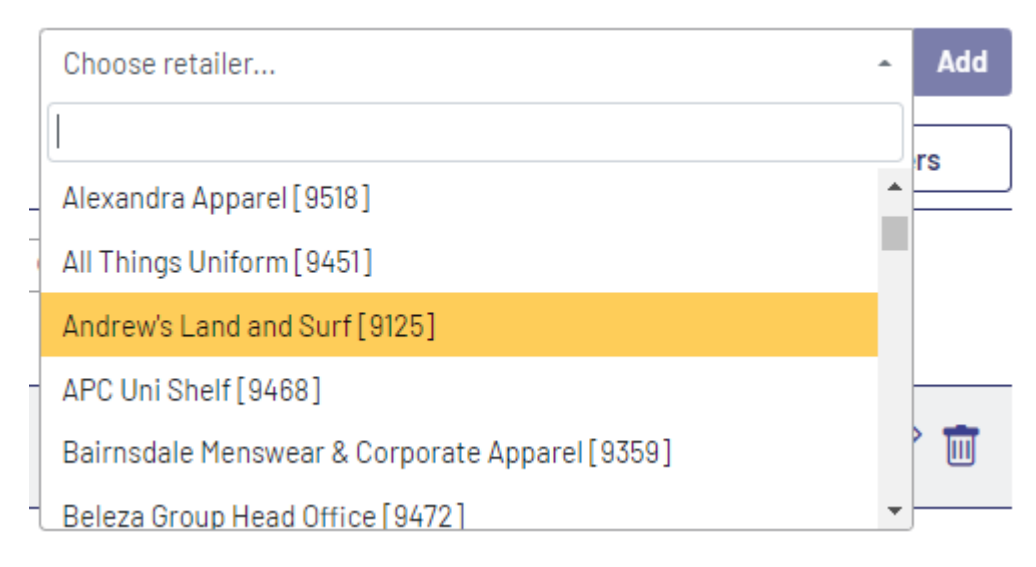

The Retailer will be added to the retailer list.

#### Uniform profile

Functionality:

- Edit Items
- Remove Items
- Add Items

#### Edit Item

Select the edit icon and update the details:

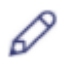

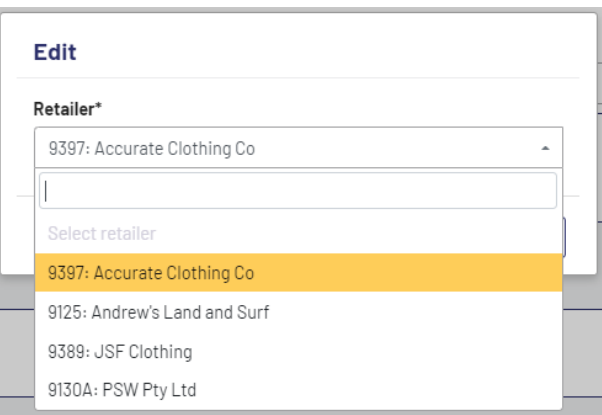

#### Click **Save**.

**PLEASE NOTE:** Only Voucher items can be edited, and a retailer specified.

#### Remove Items

Select the trash can icon and confirm the deletion:

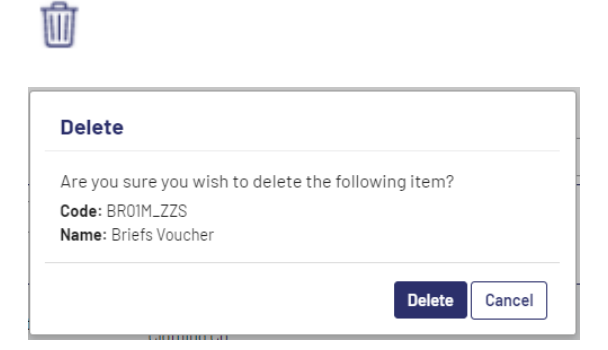

Click **Delete**.

Add Item Select the Add item button and select the items to be added by clicking '+':

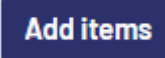

Page 12 of 20 \_\_\_\_\_\_\_\_\_\_\_\_\_\_\_\_\_\_\_\_\_\_\_\_\_\_\_\_\_\_\_\_\_\_\_\_\_\_\_\_\_\_\_\_\_\_\_\_\_\_\_\_\_\_\_\_\_\_\_\_\_\_\_\_\_\_\_\_\_\_\_\_\_\_\_\_\_\_\_\_\_\_\_\_\_\_\_\_\_\_\_\_\_\_\_\_\_\_\_\_\_\_\_\_\_\_\_\_\_\_\_\_\_\_\_

## Add items to uniform profile

**Items** 

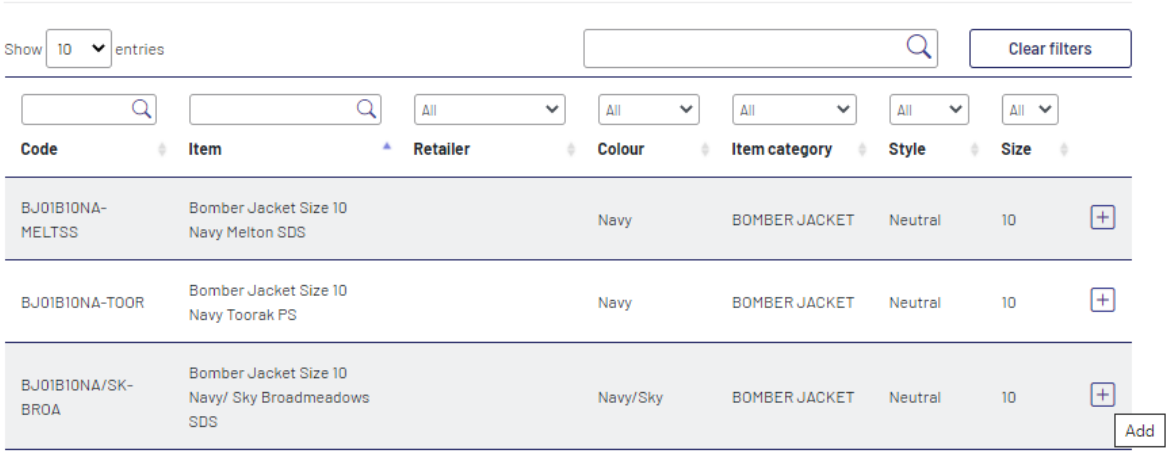

The selected items will be shown in the Selected items list:

#### **Selected items**

![](_page_12_Picture_49.jpeg)

#### Click **Save**.

**PLEASE NOTE:** To removed selected items, click the '-' before saving.

### School User

Applications

Functionality:

- Set School
- Create Application
- Add Items to Application
- Remove Items from Application
- Submit Application
- View Application
- Remove Draft Applications
- Sign Out

#### Set School

To set or change the school that applications will be lodged against, click the Set school menu, and select the School from the drop down.

## **Set school**

### **Access to additional schools**

If you have been granted access to multiple schools then you can change what your active school is below.

 $\overline{\phantom{a}}$ 

The School can be changed at anytime on the Set school page,

#### School\*

1476: Beveridge Primary School

**Save** 

Click **Save**.

#### Create Application

Select New application from the menu or dashboard.

Enter Applicant details:

## **New application**

#### **Applicant details**

![](_page_14_Picture_58.jpeg)

Click **Save.**

**PLEASE NOTE: The date can be typed in (dd/mm/yyyy) rather than using the data selector.**

Save

**PLEASE NOTE:** Ensure any required fields are populated:

Style\*

![](_page_14_Picture_59.jpeg)

Enter Items by adding the quantity required in the qty column.

## **Add items to application**

**Items** 

![](_page_15_Picture_39.jpeg)

Click **Save.**

**PLEASE NOTE:** To view what has been added, sort by clicking on the 'Qty' column heading. **PLEASE NOTE:** Some items are restricted based on the Application Category selected.

#### Add Items

Select Add Items from the Application form to add additional items:

#### **Items**

![](_page_16_Picture_52.jpeg)

#### Click **Save**.

#### Remove Items

Select the trash can icon and confirm the deletion:

![](_page_16_Picture_7.jpeg)

![](_page_16_Picture_53.jpeg)

Click **Delete**.

#### Submit Application

Select the Submit button on the application form and click Submit to confirm submission:

![](_page_17_Picture_2.jpeg)

Alternatively, select the Submit icon on the Draft application list to submit:

 $\checkmark$ 

**PLEASE NOTE:** You will not be able to submit the application if no items are added.

#### View Applications

Select the View icon to see the full details of the submitted applications:

目

## **View application: APPL200008**

#### **Applicant details**

![](_page_18_Picture_48.jpeg)

#### **Items**

![](_page_18_Picture_49.jpeg)

Close

Click **Close**.

#### Remove Application

Select the trash can icon and confirm the deletion:

喕

![](_page_19_Picture_40.jpeg)

#### Click **Delete**.

Sign Out To sign out of the portal, please click Sign Out on the Menu:

Home

## **Signed out**

You have successfully signed out,

Page 20 of 20 \_\_\_\_\_\_\_\_\_\_\_\_\_\_\_\_\_\_\_\_\_\_\_\_\_\_\_\_\_\_\_\_\_\_\_\_\_\_\_\_\_\_\_\_\_\_\_\_\_\_\_\_\_\_\_\_\_\_\_\_\_\_\_\_\_\_\_\_\_\_\_\_\_\_\_\_\_\_\_\_\_\_\_\_\_\_\_\_\_\_\_\_\_\_\_\_\_\_\_\_\_\_\_\_\_\_\_\_\_\_\_\_\_\_\_